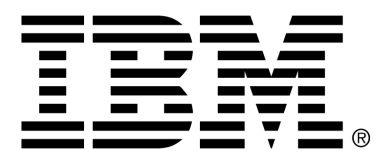

*IBM Cúram Social Program Management*

# Working with the Cúram User Interface

*Version 6.0.4*

#### **Note**

Before using this information and the product it supports, read the information in Notices at the back of this guide.

This edition applies to version 6.0.4 of IBM Cúram Social Program Management and all subsequent releases and modifications unless otherwise indicated in new editions.

Licensed Materials - Property of IBM

Copyright IBM Corporation 2012. All rights reserved.

US Government Users Restricted Rights - Use, duplication or disclosure restricted by GSA ADP Schedule Contract with IBM Corp.

© Copyright 2012 IBM Corporation

# Table of Contents

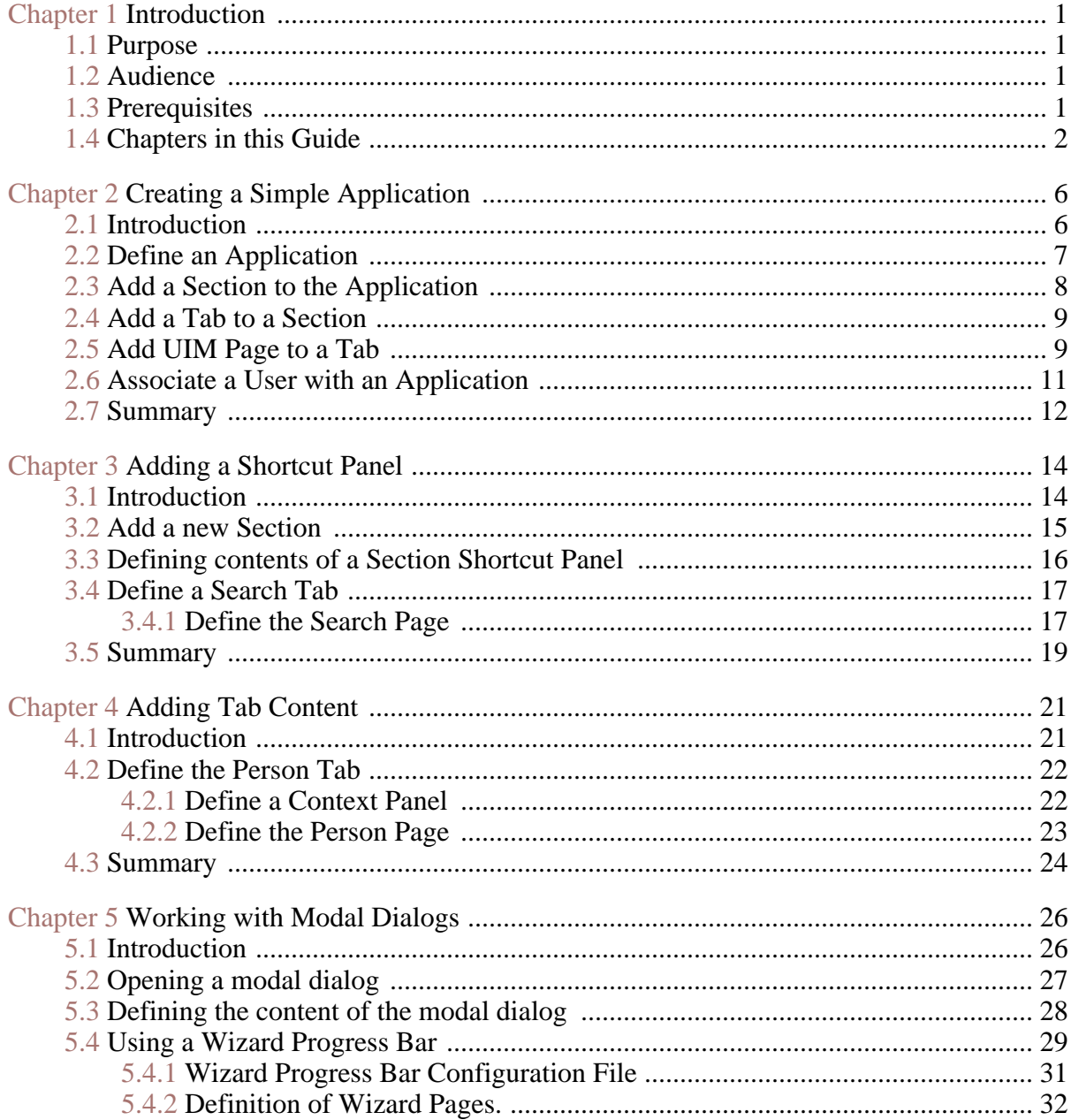

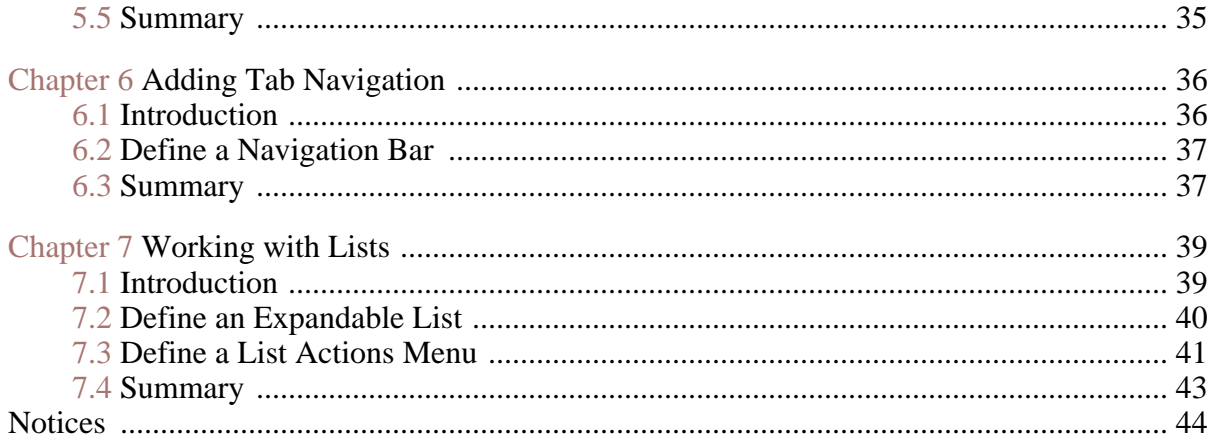

# Chapter 1

# Introduction

### <span id="page-4-1"></span><span id="page-4-0"></span>**1.1 Purpose**

The purpose of this guide is as an aid to the *Cúram Web Client Reference Manual*. The guide illustrates how to use the features of the Cúram Client Development Environment for *Java®* (CDEJ), as outlined in the reference manual. It will bring the reader through the creation of a simple client application and expand on this application with more complex features in subsequent chapters.

The key features of the CDEJ, i.e., the user interface elements, are highlighted on the images used throughout this guide. The text on the images is intentionally blurred so that only the key elements are in focus. Note that for cross referencing purposes, each image contains numbers that maps to specific user interface elements. For example, in Figure 1.1, *[A Simple Applica](#page-5-1)[tion](#page-5-1)* the number 1 maps to a tab which is later referenced in other sections as "User Interface Element 1".

#### <span id="page-4-2"></span>**1.2 Audience**

<span id="page-4-3"></span>This guide is intended for developers of Cúram applications, with specific focus on development of the Cúram user interface.

## **1.3 Prerequisites**

A basic understanding of development using both the Cúram Client Development Environment for *Java* (CDEJ) and the Cúram Server Development Environment for *Java* (SDEJ), as covered in the *Web Client Reference Manual* and *Cúram Server Developer's Guide* respectively, is required.

In addition, a basic understanding of *Java* 2 Platform, Enterprise Edition (*Java EE*) development environments, Extensible Markup Language (XML) and Web technologies such as Hypertext Transfer Protocol (HTTP), JavaServer Pages (JSP), Cascading Style Sheets (CSS) and JavaScript would be useful.

It is assumed that the necessary steps to install the Cúram application and the related third party tools have been completed. For more information on this see the *Cúram Installation Guide* and the *Cúram Third Party Tools Installation Guides*.

<span id="page-5-0"></span>Finally, it is recommended that all developers are familiar with the *Cúram User Experience Guidelines.*

## **1.4 Chapters in this Guide**

The following list describes the chapters within this guide:

#### **Create a Simple Application**

This chapter introduces what an application is and how to create one. At the end of this chapter you will have created a simple application with one section and one tab, as can be seen in Figure 1.1, *[A Simple Applica](#page-5-1)[tion](#page-5-1)*.

<span id="page-5-1"></span>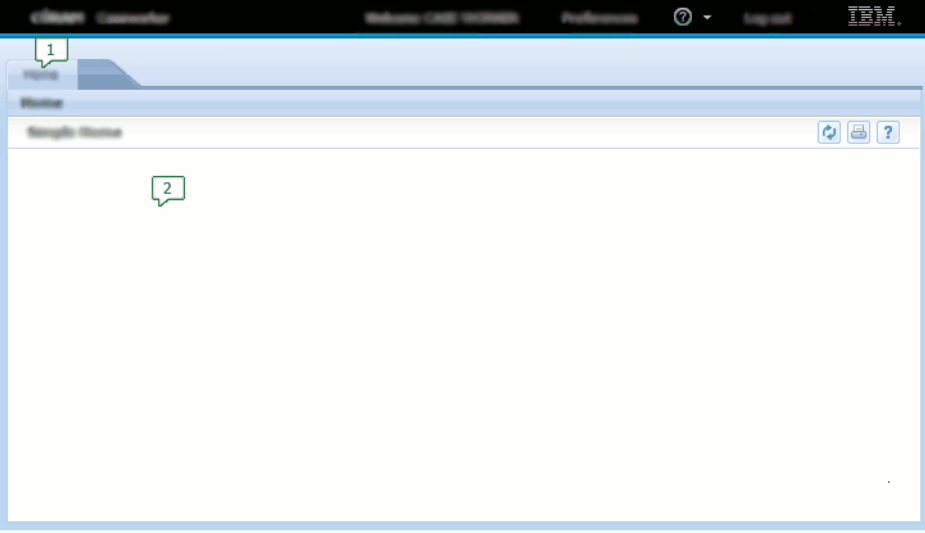

**Figure 1.1 A Simple Application**

- 1. Section
- 2. Tab

#### **Adding a Shortcut Panel**

This chapter introduces adding a shortcut panel to a section, as can be seen in Figure 1.2, *[Shortcut Panel](#page-6-0)*.

<span id="page-6-0"></span>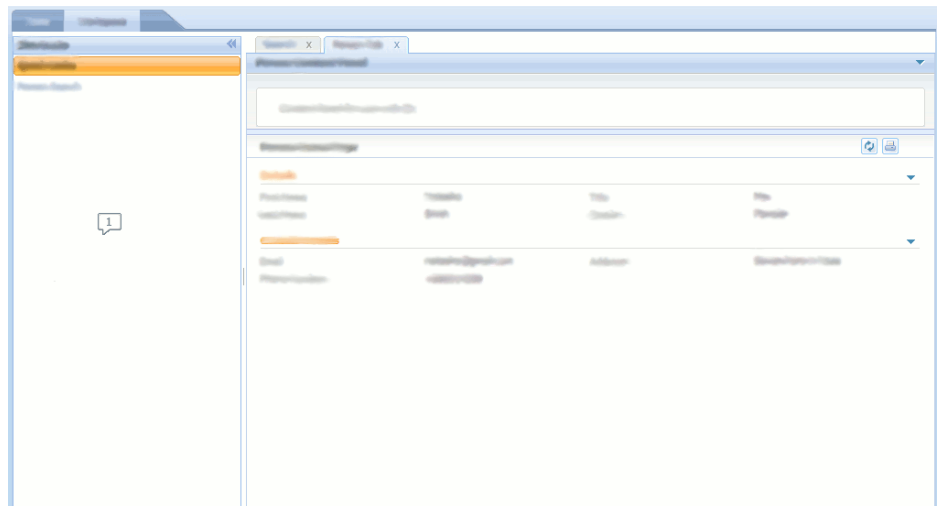

**Figure 1.2 Shortcut Panel**

1. Shortcut Panel

#### **Adding Tab Content**

This chapter introduces more complex structured tabs with the tab content of a context panel and a content area, as can be seen in F[igure 1.3,](#page-6-1) *[Tab with Context Panel](#page-6-1)*.

<span id="page-6-1"></span>

| ╾<br><b>CONFIDENCE</b>        | $\begin{array}{c c c c} \hline \textbf{1} & & \textbf{1} \\ \hline & \textbf{x} & & \textbf{x} \\ \hline \end{array}$ |                                    |                                     |                     |                         |
|-------------------------------|----------------------------------------------------------------------------------------------------|------------------------------------|-------------------------------------|---------------------|-------------------------|
| $\left\langle 0\right\rangle$ |                                                                                                    |                                    |                                     |                     |                         |
| Photo Couper                  |                                                                                                    |                                    |                                     |                     | $\overline{\mathbf{v}}$ |
|                               |                                                                                                    |                                    | $\sqrt{2}$<br>$\hbar$               |                     |                         |
|                               |                                                                                                    |                                    |                                     |                     | $\boxed{\text{1}}$      |
|                               |                                                                                                    | <b>COUNTER</b>                     | 1399<br>$\sqrt{3}$<br><b>CORNER</b> | 396                 | ▼                       |
|                               | 13 load                                                                                                    | CONSIDERED BUILDINGS<br>---------- | Contentes                           | Commercial Services | ▼                       |

**Figure 1.3 Tab with Context Panel**

- 1. Tab
- 2. Context Panel
- 3. Content Area

#### **Working with Modal Dialogs and Wizard Progress Bars**

This chapter will introduce the ability to modify content in the Cúram application through modal dialogs and by incorporating wizard progress

bars. An example of a modal dialog with a wizard progress bar can be seen in Figure 1.4, *[Modal Dialog with Wizard Progress Bar](#page-7-0)*.

<span id="page-7-0"></span>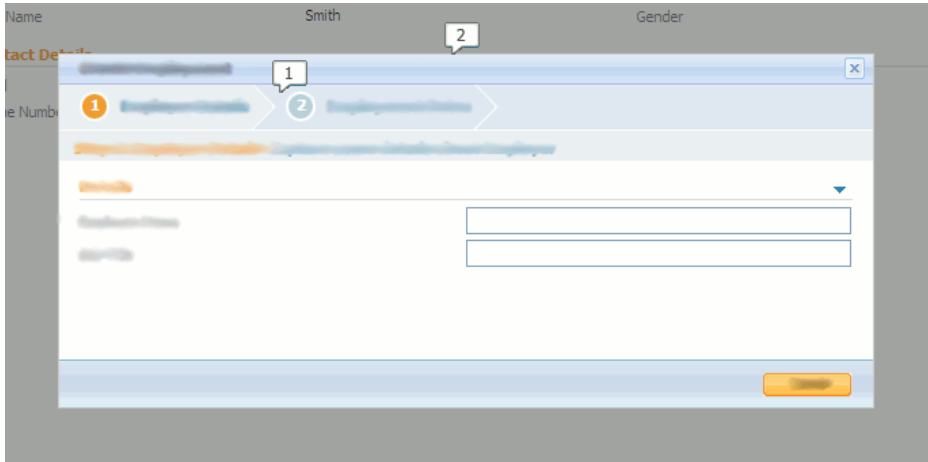

**Figure 1.4 Modal Dialog with Wizard Progress Bar**

- 1. Wizard Progress Bar
- 2. Modal Dialog

#### **Adding Tab Navigation**

This chapter will detail how to add navigation features to a tab. These features are the content area navigation bar and the page group navigation bar, as can be seen in Figure 1.5, *[Navigation](#page-7-1)*

<span id="page-7-1"></span>

| <b><i>Imperialguidate</i></b>         |                                               |                                 |                               | ▼                                                                     |
|---------------------------------------|-----------------------------------------------|---------------------------------|-------------------------------|-----------------------------------------------------------------------|
| <b>Contest Director are controllo</b> |                                               | $\mathbb{R}^{n}$                |                               |                                                                       |
| $\frac{1}{\sqrt{2}}$<br>$\sqrt{2}$    | <b>Western Westmagger</b><br>۰<br><b>MORE</b> | $\mathbf{z}$                    | $\mathbf{r}$                  | $\boxed{\mathbf{Q}}$<br>a,                                            |
| and the control of the control of     | <b>SEARCH</b><br>approving and                | 2000<br>chapter.                | <b>STAP</b><br><b>Service</b> | ▼<br>$\frac{1}{2} \frac{1}{2} \frac{1}{2} \frac{1}{2}$<br>$\exp(\xi)$ |
|                                       | ais<br><b>GRASS</b><br><b>Richmond</b>        | pedpoints.<br><b>GlasTimena</b> | <b>Conference</b>             | <b>Janethierty in Only Gar</b>                                        |
|                                       |                                               |                                 |                               |                                                                       |
|                                       |                                               |                                 |                               |                                                                       |
|                                       |                                               |                                 |                               |                                                                       |

**Figure 1.5 Navigation**

1. Content Area Navigation Bar

2. Page Group Navigation Bar

#### **Working with Lists**

This chapter introduces expandable lists and list action menus. An example of an expandable list with list action menus can be seen in Fi[g](#page-8-0)ure 1.6, *[Expandable List with List Action Menu](#page-8-0)*.

<span id="page-8-0"></span>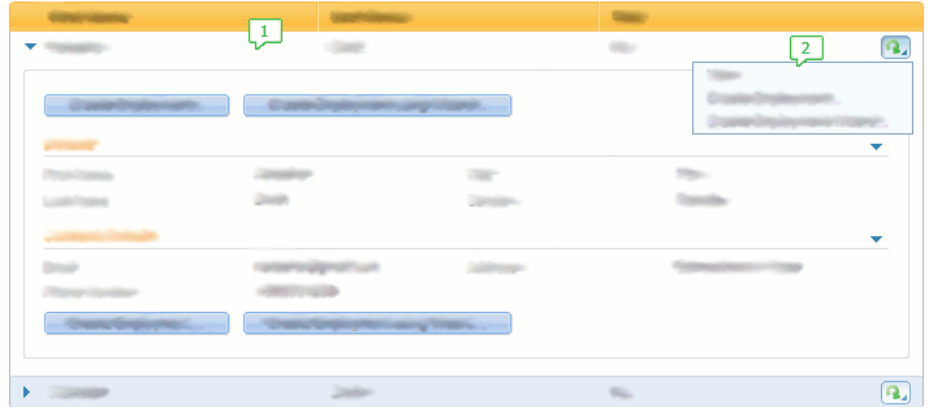

**Figure 1.6 Expandable List with List Action Menu**

- 1. Expandable List
- 2. List Actions Menu

# Chapter 2

# <span id="page-9-0"></span>Creating a Simple Application

# <span id="page-9-1"></span>**2.1 Introduction**

This chapter will introduce the various concepts for creating a very simple application with a single section and a single page of content. [Figure 2.1,](#page-9-2) *A [Simple Application](#page-9-2)* shows a screenshot of what this application will look like.

<span id="page-9-2"></span>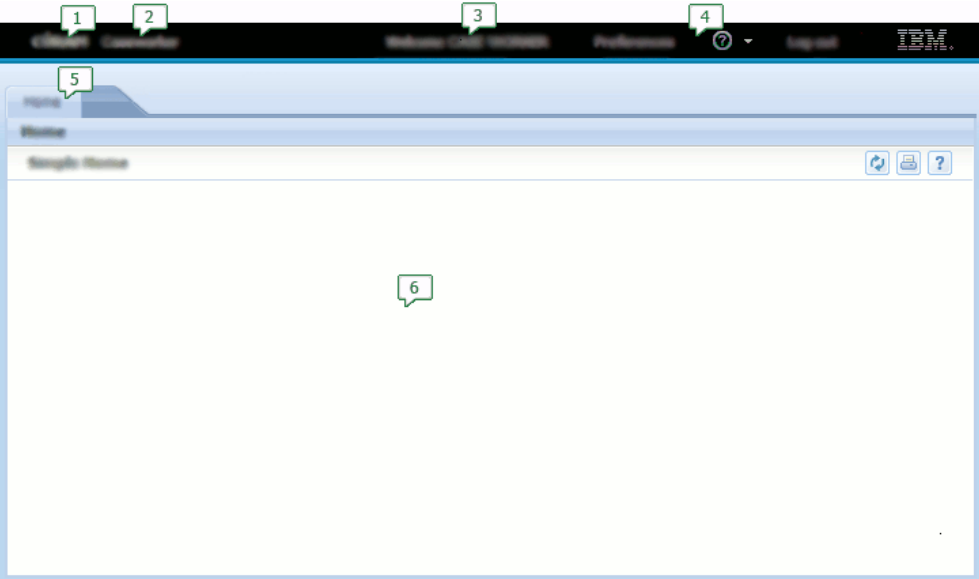

**Figure 2.1 A Simple Application**

- 1. Application Name
- 2. Application Subtitle
- 3. Welcome Message
- 4. Application Menu
- 5. Section
- 6. Tab

After installing the Cúram application and the related third party tools there are two main projects that are used for development, the EJBServer project and the webclient project. To create a simple application requires creating and modifying files in the following directories:

- webclient\components\<component-name>\
- EJBServer\components\<component-name>\clientapps
- EJBServer\components\<component-name>\codetable
- EJBServer\components\<component-name>\Data\_Manager
- EJBServer\project\config

<span id="page-10-0"></span>Where  $\leq$  component-name is the name of the custom component used to store customer specific content to the Cúram application.

## **2.2 Define an Application**

An application is a particular view of the Cúram client defined for a specific user or role, refer to Figure 2.1, *[A Simple Application](#page-9-2)*. It is defined using an XML configuration file with the extension .app. The .app files, are located in the EJBServer\components\<component-name>\clientapps directory, where <component-name> is a custom component. E[xample 2.1,](#page-10-1) *Sim[pleApp.app](#page-10-1)* details a very simple application that contains a single section (will be covered later).

```
<?xml version="1.0" encoding="ISO-8859-1"?>
   id="SimpleApp"
  logo="SimpleApp.logo"
  title="SimpleApp.title"
  subtitle="SimpleApp.subtitle"
  user-message="SimpleApp.UserMessage">
 <ac:application-menu>
   <ac:preferences title="preferences.title"/>
   <ac:help title="help.title"/>
   <ac:logout title="logout.title"/>
 </ac:application-menu>
 <ac:section-ref id="SimpleAppHomeSection"/>
</ac:application>
```
**Example 2.1 SimpleApp.app**

The SimpleApp.app should have a corresponding Simple-App.properties file, which details the localizable content for the application. For example:

```
SimpleApp.logo=CDEJ/themes/v6/images/application-logo.png
SimpleApp.title=C\u00FAram
SimpleApp.subtitle=Simple Application
SimpleApp.UserMessage=Welcome, %user-full-name
preferences.title=User Preference
help.title=Help
logout.title=Logout
```
SimpleApp.app has configured the following elements in the application banner of the application:

- an application name (title), refer to User Interface Element 1 in F[ig](#page-9-2)ure 2.1, *[A Simple Application](#page-9-2)*;
- an application subtitle (subtitle), refer to User Interface Element 2 in Figure 2.1, *[A Simple Application](#page-9-2)*;
- a welcome message (user-message), refer to User Interface Element 3 in Figure 2.1, *[A Simple Application](#page-9-2)*;
- <span id="page-11-0"></span>• a application menu (application-menu), refer to User Interface Element 4 in Figure 2.1, *[A Simple Application](#page-9-2)*.

## **2.3 Add a Section to the Application**

An application can define between one and five sections, refer to User Interface Element 5 in Figure 2.1, *[A Simple Application](#page-9-2)*. Each section supports displaying multiple object tabs (will be covered later). SimpleApp.app has referenced one section using the id SimpleAppHomeSection. This id refers to a section configuration file, which is an XML configuration file with the extension . sec. Like SimpleApp.app, this file will be added to the EJBServer\components\<component-name>\clientapps directory and the id attribute must match the name of the file.

Example 2.2, *[SimpleAppHomeSection.sec](#page-11-1)* details an example section file, SimpleAppHomeSection.sec.

```
<?xml version="1.0" encoding="ISO-8859-1"?>
<sc:section
  id="SimpleAppHomeSection"
  title="Section.Home.Title"
  hide-tab-container="true">
  <sc:tab id="SimpleHome"/>
</sc:section>
```
**Example 2.2 SimpleAppHomeSection.sec**

The SimpleAppHomeSection.sec file will have a corresponding

SimpleAppHomeSection.properties file, which details the localizable content. For example:

Section.Home.Title=Home

<span id="page-12-0"></span>The title attribute defines the name of the section tab. In addition, as there is only one tab defined for this section (SimpleHome), the hidetab-container attribute has been used to hide the object tab bar.

### **2.4 Add a Tab to a Section**

A tab typically represents a business object, e.g. a Case or a Participant, though it can also be used to represent a logical grouping of information, refer to User Interface Element 6 in Figure 2.1, *[A Simple Application](#page-9-2)*. SimpleAppHomeSection.sec has referenced one tab, using the id SimpleHome. This id refers to a tab configuration file, which is an XML configuration file with the extension .tab. Like .app and .sec files, this file will be added to the EJBServer\components\<component-name>\clientapps directory and the id attribute must match the name of the file.

```
<?xml version="1.0" encoding="ISO-8859-1"?>
<tc:tab-config
   id="SimpleHome">
 <tc:context tab-name="home.tab.name"
                 tab-title="home.tab.name"/>
 <tc:navigation page-id="SimpleHome"/>
</tc:tab-config>
```
**Example 2.3 SimpleHome.tab**

The SimpleHome.tab file will have a corresponding Simple-Home.properties file, which details the localizable content. For example:

home.tab.name=Home

The tab-title attribute defines what will be displayed on the tab title bar. As we have turned off the object tab bar in the .sec file, the tabname attribute is ignored.

<span id="page-12-1"></span>SimpleHome.tab references a single UIM page (will be covered later) using the page-id attribute of the navigation element.

**2.5 Add UIM Page to a Tab**

SimpleHome.tab has referenced the SimpleHome UIM page. Page content is defined using files, with the extension . uim and unlike the application configuration files to date, the .uim files are located in the webclient\components\<component-name> directory.

```
<?xml version="1.0" encoding="UTF-8"?>
<!-- This is a sample home page. -->
<PAGE PAGE_ID="SimpleHome">
 <PAGE_TITLE>
   <CONNECT><SOURCE NAME="TEXT"
                      PROPERTY="PageTitle.StaticText"/>
   </CONNECT>
 </PAGE_TITLE>
</PAGE>
```
**Example 2.4 SimpleHome.uim**

The SimpleHome.uim file will have a corresponding Simple-Home.properties file, which details the localizable content. For example:

PageTitle.StaticText=Simple Home

The UIM page defined by SimpleHome.uim has no main content and only a page title (PAGE\_TITLE). Figure 2.2, *[A Simple Tab with Basic Con](#page-13-0)[tent](#page-13-0)* shows shows what this content will look like, including a number of common actions (print, help and refresh) that exist on most UIM pages.

<span id="page-13-0"></span>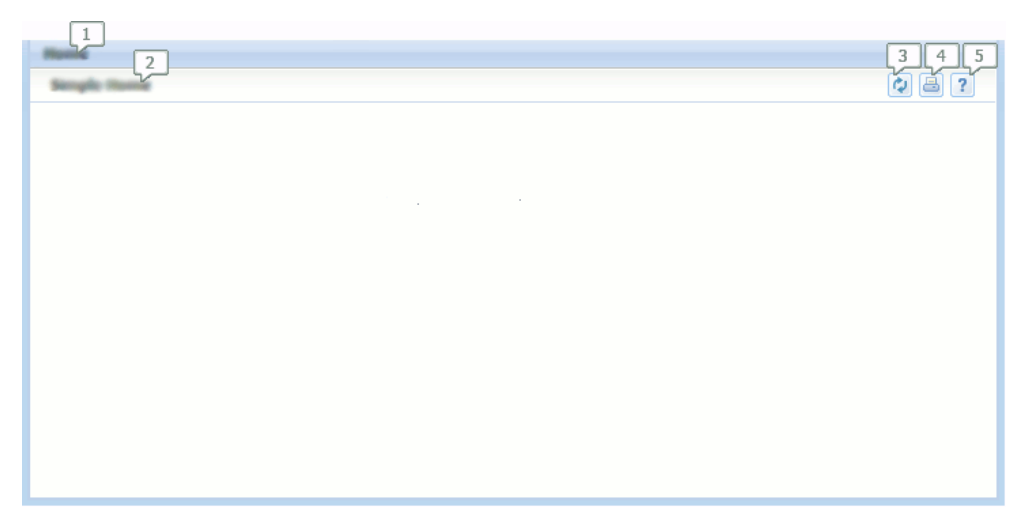

**Figure 2.2 A Simple Tab with Basic Content**

- 1. Tab Title
- 2. Page Title
- 3. Refresh Button
- 4. Print Button
- <span id="page-14-0"></span>5. Help Button

## **2.6 Associate a User with an Application**

Having created the content for the simple application, a user user must be created and linked to this application. A user exists as an entry on the Users database tab. A new user can be created using a dmx file, which is added to the EJBServer\components\<component-name>\Data\_Manager directory.

```
<table name="USERS">
  ...
 <row>
   <attribute name="USERNAME">
     <value>simple</value>
   </attribute>
    ...
   <attribute name="ROLENAME">
      <value>SUPERROLE</value>
    </attribute>
   <attribute name="APPLICATIONCODE">
     <value>SimpleApp</value>
   </attribute>
    ...
    <attribute name="DEFAULTLOCALE">
      <value>en</value>
   </attribute>
   <attribute name="FIRSTNAME">
     <value>Simple</value>
    </attribute>
   <attribute name="SURNAME">
     <value>User</value>
    </attribute>
 \epsilon/r\sim</table>
```
**Example 2.5 Users.dmx**

The dmx file, Users.dmx, must be referenced in the datamanager config.xml file located in the EJBServer\project\config directory. For example:

```
<entry name="components/custom/Data_Manager/USERS.dmx"
          type="dmx" base="basedir"/>
```
Once the entry is referenced from this file, it will be included on the database when the **database** target is executed.

[Example 2.5,](#page-14-1) *Users.dmx* details the creation of a single user, simple, with a password of password. The field used for linking this user to a particular application is the APPLICATIONCODE field. This field references a code table entry in the APPLICATION\_CODE code table. When a user logs in, the value of the APPLICATIONCODE field in the Users database table is used to determine both the application and the page to display. The latter is known as the user's home page; the first page that the user sees on log in. The value of the code matches the name of the application (.app) file to use and the description of the code value indicates the name of the UIM page to be displayed as the home page.

Example 2.6, *[CT\\_APPLICATION\\_](#page-15-1)CODE.ctx* details a CT\_APPLICATION\_CODE.ctx file, that should be located in the EJB-Server\components\<component-name>\codetable directory.

```
<?xml version="1.0"?>
<codetables package="curam.util.testmodel.codetable">
 <codetable java_identifier="APPLICATION_CODE"
                name="APPLICATION_CODE">
    <code default="false" java_identifier="SIMPLE_HOME"
        status="ENABLED" value="SimpleApp">
      <locale language="en" sort_order="0">
        <description>SimpleHome</description>
        <annotation></annotation>
      </locale>
    \langle code>
  </codetable>
</codetables>
```
**Example 2.6 CT\_APPLICATION\_CODE.ctx**

In this example, a code SimpleApp has been defined, with a description of SimpleHome. The code SimpleApp, matches the id of the Simple-App.app example. The description, SimpleHome, maps to the Simple-Home.uim file.

# <span id="page-15-0"></span>**2.7 Summary**

The addition and modification of the above files requires a number of build targets to be executed. A summary of the files and which targets will process each of them is detailed below.

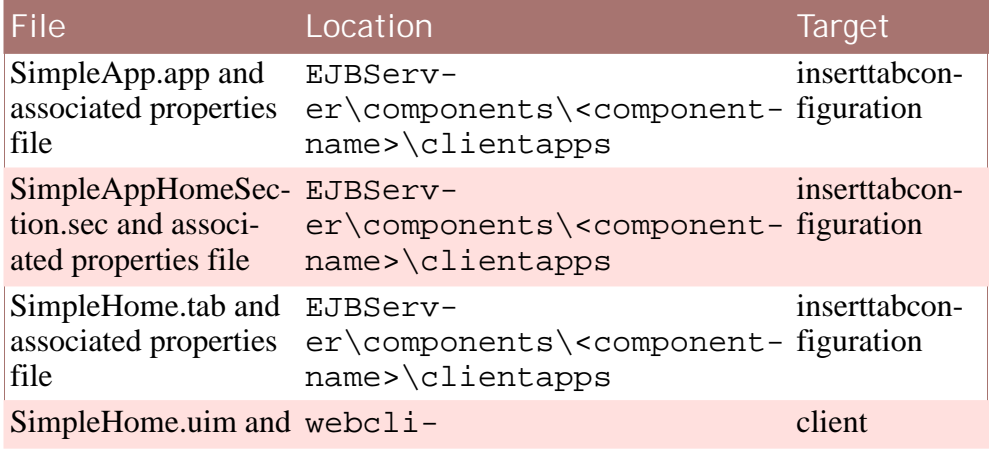

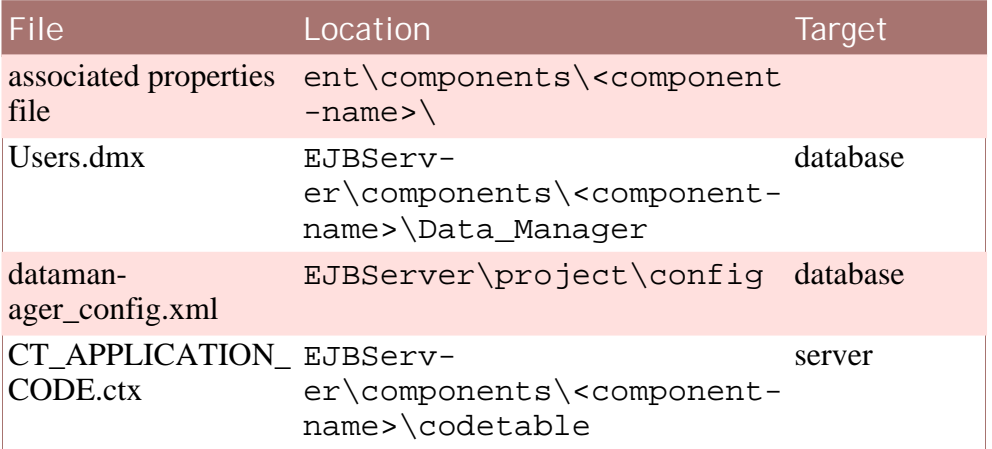

**Table 2.1 Columns**

**Note**

i

The **inserttabconfiguration** target is included in the **database** target.

Once all build targets have been completed and the server and client applications have been started, the application can be accessed using the following URL:

http://localhost:9080/'server\_name'/AppController.do

To view the simple application, login as the simple user, with the password of password.

# Chapter 3

# <span id="page-17-0"></span>Adding a Shortcut Panel

# <span id="page-17-1"></span>**3.1 Introduction**

This chapter will introduce how to add a shortcut panel to a section.

The application in Chapter 2, *[Creating a Simple Application](#page-9-0)* will be extended with a new section, which includes an example of a Shortcut Panel.

Figure 3.1, *[Shortcut Panel](#page-17-2)* shows this new section, named as Workspace section, displaying the shortcut panel expanded.

<span id="page-17-2"></span>

| $\frac{4}{7}$                                   |                                                    |                                  |                       |                          |                          |
|-------------------------------------------------|----------------------------------------------------|----------------------------------|-----------------------|--------------------------|--------------------------|
| $\left\langle 0 \right\rangle$<br>$\frac{2}{2}$ | $\begin{array}{c c}\n5 & x \\ \hline\n\end{array}$ |                                  |                       |                          |                          |
| $\sqrt{3}$                                      | <b>Account Freedman's House</b>                    |                                  |                       |                          | $\overline{\phantom{a}}$ |
|                                                 | <b>CONTRACTOR CONTRACTOR</b>                       |                                  |                       |                          |                          |
|                                                 |                                                    |                                  |                       |                          |                          |
|                                                 | Pillman videor (rape                               |                                  |                       | $\boxed{\text{1}}$       |                          |
|                                                 |                                                    |                                  |                       | $\overline{\phantom{a}}$ |                          |
|                                                 |                                                    | <b>STEWART</b><br><b>Saniton</b> | TOP<br><b>Caroler</b> | <b>Stiller</b>           |                          |
| $\sqrt{1}$                                      |                                                    |                                  |                       | ▼                        |                          |
|                                                 | final-                                             | <b>SECTION CONTRACT</b>          | Addresse              | Demokratisch Franz       |                          |
|                                                 |                                                    |                                  |                       |                          |                          |
|                                                 |                                                    |                                  |                       |                          |                          |
|                                                 |                                                    |                                  |                       |                          |                          |
|                                                 |                                                    |                                  |                       |                          |                          |
|                                                 |                                                    |                                  |                       |                          |                          |
|                                                 |                                                    |                                  |                       |                          |                          |
|                                                 |                                                    |                                  |                       |                          |                          |
|                                                 |                                                    |                                  |                       |                          |                          |
|                                                 |                                                    |                                  |                       |                          |                          |

**Figure 3.1 Shortcut Panel**

- 1. Shortcut Panel
- 2. Group Node
- 3. Leaf Node
- 4. Workspace Section
- <span id="page-18-0"></span>5. Search Tab

## **3.2 Add a new Section**

Example 3.1, *[SimpleApp.app](#page-18-1)* includes the addition of a new section, the Workspace Section, refer to User Interface Element 4 in Figur[e 3.1,](#page-17-2) *[Shortcut Panel](#page-17-2)*.

```
<ac:application
 id="SimpleApp"
 logo="SimpleApp.logo"
 title="SimpleApp.title"
  subtitle="SimpleApp.subtitle"
  user-message="SimpleApp.UserMessage">
 <ac:application-menu>
   <ac:preferences title="preferences.title"/>
   <ac:help title="help.title"/>
    <ac:logout title="logout.title"/>
  </ac:application-menu>
 <ac:section-ref id="SimpleAppHomeSection"/>
 <ac:section-ref id="SimpleAppWorkspaceSection"/>
 </ac:application>
```
**Example 3.1 SimpleApp.app**

This section is defined in the SimpleAppWorkspaceSection.sec file, detailed in Example 3.2, *[SimpleAppWorkspaceSection.sec](#page-18-2)*. The difference between this section and the previously defined section is the addition of a shortcut panel, refer to User Interface Element 1 in [Figure 3.1,](#page-17-2) *Shortcut [Panel](#page-17-2)*. This is accomplished through the addition of the shortcut-panel-ref element.

SimpleWorkspaceSection.sec defines a structure with two tabs, the contents of which will be defined in the next chapter.

```
<sc:section
 id="SimpleAppWorkspaceSection"
 title="Section.Home.Title">
 <sc:shortcut-panel-ref id="SimpleShortcutPanel"/>
 <sc:tab id="SimpleSearch"/>
 <sc:tab id="SimplePerson"/>
</sc:section>
```
**Example 3.2 SimpleAppWorkspaceSection.sec**

The corresponding .properties should contain the localizable content

for the section:

```
Section.Home.Title=Workspace
```
# **3.3 Defining contents of a Section Shortcut Panel**

The purpose behind a Section Shortcut Panel is to provide the user with quick links to open content and perform actions within the section. The panel can be collapsed and expanded as desired by the user.

The contents of a shortcut panel are configured in an XML configuration file that has an extension of .ssp and a corresponding properties file. E[x](#page-19-1)ample 3.3, *[SimpleShortcutPan](#page-19-1)el.ssp* shows the contents of SimpleShortcutPanel.ssp.

```
<sc:section-shortcut-panel
  id="SimpleShortcutPanel"
  title="Panel.Title">
    <sc:nodes>
      <sc:node type="group" title="Group.Title" id="UI">
        <sc:node type="leaf" id="search" page-id="SimpleSearch"
               title="Link.Title.Search"/>
      </sc:node>
  </sc:nodes>
</sc:section-shortcut-panel>
```
**Example 3.3 SimpleShortcutPanel.ssp**

The corresponding .properties should contain the localizable content for the shortcut panel:

```
Panel.Title=Shortcuts
Group.Title=Quick Links
Link.Title.Search=Person Search
```
The structure of the section shortcut panel consists of nodes of two different types, namely group and leaf nodes. The type is configured through the type attribute. Group nodes allow for logical grouping of leaf nodes. Each leaf node represents a link to appear on the Section Shortcut Panel.

Both group and leaf nodes have a title attribute which allows the configuration of the text to be displayed. Leaf nodes must additionally specify a page-id attribute which configures the target page of the link.

The section shortcut panel defined in Example 3.3, *[SimpleShortcutPanel.ssp](#page-19-1)* is showed in the User Interface Element 1 of Figure 3.1, *[Shortcut Panel](#page-17-2)*. It has a group and leaf node, where the group node contains the leaf node that holds a hyperlink, refer to User Interface Element 2 and 3 respectively in Figure 3.1, *[Shortcut Pane](#page-17-2)l*. Clicking this link will result in opening the search tab, which will be defined next.

# <span id="page-20-0"></span>**3.4 Define a Search Tab**

Example 3.4, *[SimpleSearch.tab](#page-20-2)* shows the configuration of the first of the two tabs (named as Search Tab, refer to User Interface Element 5 in Figure 3.1, *[Shortcut Panel](#page-17-2)*) referenced in the new section. This tab contains a single page that allows the user to search for a person.

```
<tc:tab-config
        id="SimpleSearch">
 <tc:context tab-name="search.tab.name"
              tab-title="search.tab.title"/>
 <tc:navigation page-id="SimpleSearch"/>
</tc:tab-config>
```
**Example 3.4 SimpleSearch.tab**

The corresponding .properties should contain the localizable content for this tab:

```
search.tab.name=Search
search.tab.title=Person Search
```
### **3.4.1 Define the Search Page**

Figure 3.2, *[Person Search Page](#page-20-3)* shows a screen shot of the page to search a person (named as Person Search) below. The Person Search page has two distinct areas, a cluster that allows the user to enter search criteria and a list to display the results of a search.

<span id="page-20-3"></span>

| <b>MCGARDS</b>                                                                                                    |                          |
|----------------------------------------------------------------------------------------------------|--------------------------|
| <b><i>Distance Manager</i></b>                                                                                                    | $\boxed{\mathbf{Q}}$     |
|                                                                                                    |                          |
| $\sqrt{1}$                                                                                                    | $\overline{\mathbf{v}}$  |
| pain.<br>Garden.                                                                                                    | Pinger-                  |
| $\begin{array}{ c c } \hline \hspace{1.5cm} & \hspace{1.5cm} \hline \hspace{1.5cm} & \hspace{1.5cm} \hline \hspace{1.5cm} & \hspace{1.5cm} \hline \hspace{1.5cm} & \hspace{1.5cm} \hline \hspace{1.5cm} & \hspace{1.5cm} \hline \hspace{1.5cm} & \hspace{1.5cm} \hline \hspace{1.5cm} & \hspace{1.5cm} \hline \hspace{1.5cm} & \hspace{1.5cm} \hline \hspace{1.5cm} & \hspace{1.5cm} \hline \hspace{1.5cm$ |                          |
|                                                                                                    |                          |
| <b>Revolve</b>                                                                                                    | $\overline{\phantom{a}}$ |
| $\frac{1}{2} \left( \frac{1}{2} \right) \left( \frac{1}{2} \right) \left( \frac{1}{2} \right)$<br><b>Latitudes</b><br>constitutes.                                                                                                    | <b>Hill</b>              |
| $\boxed{3}$<br>page.<br><b>Signal</b><br><b>Turning</b>                                                                                                    | $\frac{1}{2}$            |
| $\frac{1}{2}$<br>Dealer-<br><b>FORTIGAN</b>                                                                                                    | $\alpha_{\rm{lim}}$      |
|                                                                                                    |                          |
|                                                                                                    |                          |
|                                                                                                    |                          |
|                                                                                                    |                          |
|                                                                                                    |                          |
|                                                                                                    |                          |
|                                                                                                    |                          |
|                                                                                                    |                          |
|                                                                                                    |                          |
|                                                                                                    |                          |
|                                                                                                    |                          |

**Figure 3.2 Person Search Page**

1. Cluster

- 2. Action Control
- 3. List

The following is the UIM code for the page:

```
<PAGE PAGE_ID="SimpleSearch">
  <SERVER_INTERFACE NAME="ACTION" CLASS="PersonFacade"
   OPERATION="advancedSearch" PHASE="ACTION"/>
  <PAGE_TITLE>
   <CONNECT>
      <SOURCE NAME="TEXT"
       PROPERTY="PageTitle.StaticText"/>
    </CONNECT>
  </PAGE_TITLE>
  <CLUSTER TITLE="Cluster.Title.Search" NUM_COLS="2">
    <FIELD LABEL="Field.Label.LastName">
     <CONNECT>
        <TARGET NAME="ACTION" PROPERTY="key$dtls$lastName"/>
      </CONNECT>
   </FIELD>
   <FIELD LABEL="Field.Label.Gender">
     <CONNECT>
        <TARGET NAME="ACTION" PROPERTY="key$dtls$gender"/>
      </CONNECT>
    </FIELD>
    <ACTION_SET TOP="false">
     <ACTION_CONTROL LABEL="Control.Label.Search"
        TYPE="SUBMIT">
        <LINK PAGE_ID="THIS"/>
      </ACTION_CONTROL>
    </ACTION_SET>
  </CLUSTER>
  <LIST TITLE="List.Title.Results">
    <CONTAINER LABEL="Container.Label.Actions">
       <ACTION_CONTROL LABEL="Control.Label.View">
        <LINK PAGE_ID="SimplePerson">
          <CONNECT>
            <SOURCE NAME="ACTION" PROPERTY="personID"/>
            <TARGET NAME="PAGE" PROPERTY="personID"/>
          </CONNECT>
        \langle/LINK>
      </ACTION_CONTROL>
    </CONTAINER>
   <FIELD LABEL="Field.Label.FirstName">
      <CONNECT>
        <SOURCE NAME="ACTION" PROPERTY="firstName"/>
      </CONNECT>
    </FIELD>
    <FIELD LABEL="Field.Label.LastName">
      <CONNECT>
        <SOURCE NAME="ACTION"
          PROPERTY="result$dtls$dtls$lastName"/>
      </CONNECT>
    </FIELD>
    <FIELD LABEL="Field.Label.Title">
      <CONNECT>
        <SOURCE NAME="ACTION" PROPERTY="title"/>
     </CONNECT>
    </FIELD>
   \langle/LIST\rangle\langle/PAGE>
```
**Example 3.5 SimpleSearch.uim**

The following are the main elements of note on this UIM page:

- The SERVER INTERFACE element defines which server interface method is called by the server when the form is submitted.
- The CLUSTER defines the cluster on the page that contains two fields that allow the user to enter the search criteria. These are mapped to the input parameters of the server interface method. Refer to User Interface Element 1 in Figure 3.2, *[Person Search Page](#page-20-3)*.
- An ACTION CONTROL element defines the action control on the page that allows the search to be submitted. Refer to User Interface Element 2 in Figure 3.2, *[Person Search Page](#page-20-3)*.
- The LIST defines the list on the page that contains the results of a submitted search. For each result a row is displayed which displays the person's details, and an ACTION\_CONTROL which defines a link to that person's home page. Refer to User Interface Element 3 in Fig[ure 3.2,](#page-20-3) *[Person Search Page](#page-20-3)*. Selecting this link will open the person tab which will be defined next.

The corresponding .properties should contain the localizable content for the search page:

```
PageTitle.StaticText=Person Search
Field.Label.FirstName=First Name
Field.Label.LastName=Last Name
Field.Label.Title=Title
Field.Label.Gender=Gender
Control.Label.View=View
Container.Label.Actions=Actions
Cluster.Title.Search=Search Criteria
List.Title.Results=Results
Control.Label.Search=Search
```
## <span id="page-22-0"></span>**3.5 Summary**

The following is a summary of the files that were modified during this chapter, and a reference to the targets that process each of them.

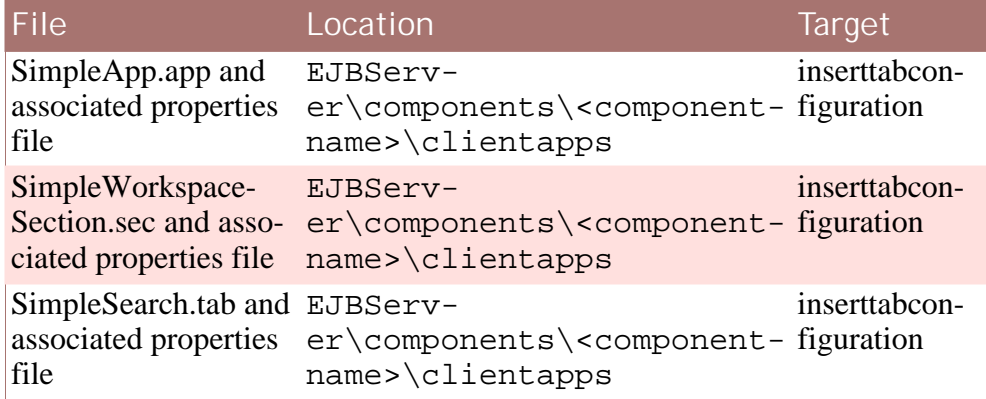

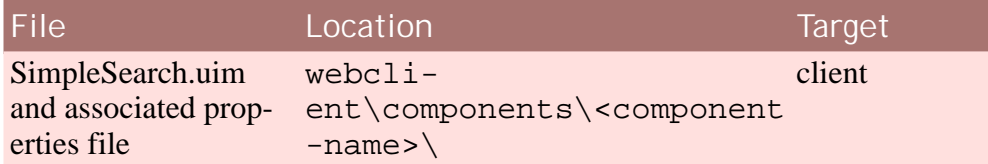

**Table 3.1 File Summary**

# Chapter 4

# <span id="page-24-0"></span>Adding Tab Content

# <span id="page-24-1"></span>**4.1 Introduction**

This chapter will detail how to add more complex structured tabs, including a context panel and a content area. The Simple Application will be extended to configure the contents of the new added section in [Section 3.2,](#page-18-0) *Add a new [Section](#page-18-0)*.

Figure 4.1, *[Workspace Section including tab with Context Pan](#page-24-2)el* shows a screen shot of the new added section containing the tab (named as Person Tab) with the tab content of a context panel and a content area (named as Person Page).

<span id="page-24-2"></span>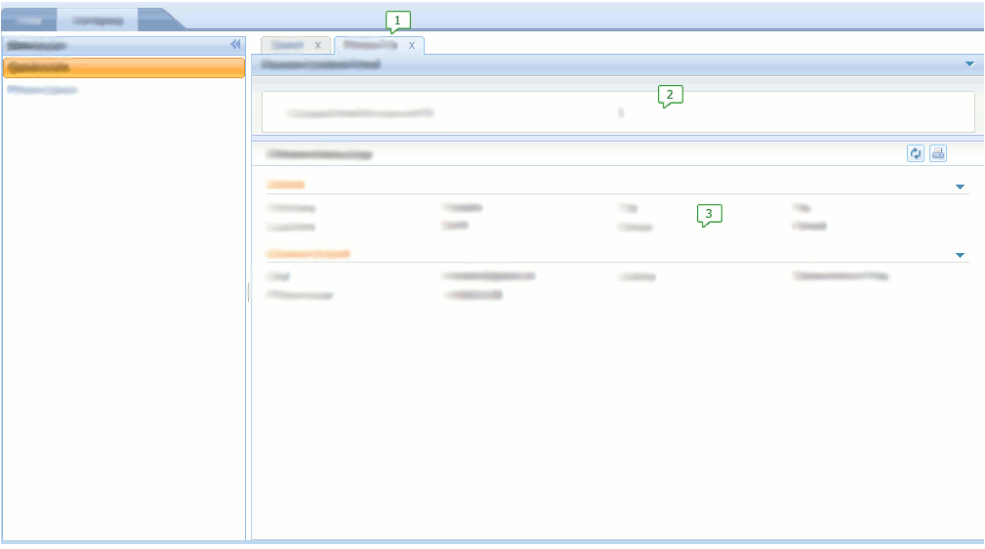

**Figure 4.1 Workspace Section including tab with Context Panel**

- 1. Person Tab
- 2. Context Panel

<span id="page-25-0"></span>3. Content Area (Person Page)

#### **4.2 Define the Person Tab**

Example 4.1, *[SimplePerson.tab](#page-25-2)* shows the configuration of the Person Tab referenced in the section, refer to User Interface Element1 in Fig[ure 4.1,](#page-24-2) *[Workspace Section including tab with Context Pane](#page-24-2)l*. This Person Tab contains a single page that allows the user to display the details of a person. And the context panel is configured with the tab, refer to User Interface Element 2 in Figure 4.1, *[Workspace Section including tab with Context Panel](#page-24-2)*.

It also requires a parameter to be passed to the tab when opened, as defined by the page-param element.

```
<tc:tab-config>
 <tc:page-param name="personID"/>
 <tc:context page-id="SimplePersonContext"/>
 <tc:navigation page-id="SimplePerson"/>
</tc:tab-config>
```
**Example 4.1 SimplePerson.tab**

The corresponding .properties contains the localizable content for this Person Tab:

```
no.property.required=true
```
#### **4.2.1 Define a Context Panel**

When a context panel is present, it is displayed at the top of the tab's content area, and regardless of the particular page displayed below it, it is always there to provide the user with important contextual information. Refer to User Interface Element 2 in Figure 4.1, *[Workspace Section including tab](#page-24-2) [with Context Panel](#page-24-2)*.

A context panel is defined using a UIM page with some limitation on the UIM allowed. The following is the UIM code for the context panel defined in the Person Tab:

```
<PAGE PAGE_ID="SimplePersonContext" TYPE="DETAILS">
  <PAGE_TITLE>
    <CONNECT>
      <SOURCE NAME="TEXT"
        PROPERTY="PageTitle.StaticText"/>
    </CONNECT>
  </PAGE_TITLE>
  <TAB_NAME>
    <CONNECT>
      <SOURCE NAME="TEXT" PROPERTY="Tab.title"/>
    </CONNECT>
  \,<\,/\, {\rm TAB\_NAME} \,
```

```
<PAGE_PARAMETER NAME="personID"/>
<CLUSTER>
  <FIELD LABEL="Field.Label.ContextPanelFor">
   <CONNECT>
      <SOURCE NAME="PAGE" PROPERTY="personID"/>
    </CONNECT>
  </FIELD>
</CLUSTER>
```

```
</PAGE>
```
**Example 4.2 SimplePersonContext.uim**

The TYPE attribute allows the developer to specify that a UIM page is intended as a context panel.

The TAB\_NAME element defines the content that will be used as the name of the tab.

The PAGE TITLE element is used as the tab title.

In this example, the context panel only contains one single field that outputs the unique identifier of the person. Note that the page-param matches that defined earlier in the tab configuration.

The corresponding .properties contains the localizable content for the context panel:

```
PageTitle.StaticText=Person Context Panel
Tab.title=Person Tab
Field.Label.ContextPanelFor=Context Panel for user with ID:
```
#### **4.2.2 Define the Person Page**

Example 4.3, *[SimplePerson.uim](#page-27-1)* defines the UIM for the page (named as Person Page) to be displayed in the Person Tab. Refer to User Interface Element 3 in Figure 4.1, *[Workspace Section including tab with Context Panel](#page-24-2)*.

```
<PAGE PAGE_ID="SimplePerson">
 <PAGE_TITLE>
   <CONNECT>
      <SOURCE NAME="TEXT" PROPERTY="Page.Title"/>
   </CONNECT>
   </PAGE_TITLE>
   <PAGE_PARAMETER NAME="personID"/>
   <SERVER_INTERFACE NAME="DISPLAY"
     CLASS="PersonFacade"
     OPERATION="readPerson" />
  <CONNECT>
    <SOURCE NAME="PAGE" PROPERTY="personID"/>
     <TARGET NAME="DISPLAY" PROPERTY="key$personID"/>
  </CONNECT>
```

```
<CLUSTER TITLE="Cluster.Title.Details" NUM_COLS="2">
   <FIELD LABEL="Field.Label.FirstName">
     <CONNECT>
        <SOURCE NAME="DISPLAY" PROPERTY="firstName"/>
     </CONNECT>
    </FIELD>
    <FIELD LABEL="Field.Label.LastName">
     <CONNECT>
        <SOURCE NAME="DISPLAY" PROPERTY="lastName"/>
     </CONNECT>
    </FIELD>
    <FIELD LABEL="Field.Label.Title">
     <CONNECT>
        <SOURCE NAME="DISPLAY" PROPERTY="title"/>
     </CONNECT>
    </FIELD>
    <FIELD LABEL="Field.Label.Gender">
      <CONNECT>
        <SOURCE NAME="DISPLAY" PROPERTY="gender"/>
     </CONNECT>
    </FIELD>
  </CLUSTER>
  <CLUSTER TITLE="Cluster.Title.ContactDetails" NUM_COLS="2">
    <FIELD LABEL="Field.Label.Email">
     <CONNECT>
        <SOURCE NAME="DISPLAY" PROPERTY="email"/>
     </CONNECT>
    </FIELD>
   <FIELD LABEL="Field.Label.PhoneNumber">
     <CONNECT>
        <SOURCE NAME="DISPLAY" PROPERTY="phoneNumber"/>
      </CONNECT>
    </FIELD>
   <FIELD LABEL="Field.Label.Address">
     <CONNECT>
        <SOURCE NAME="DISPLAY" PROPERTY="address"/>
     </CONNECT>
    </FIELD>
  </CLUSTER>
</PAGE>
```
**Example 4.3 SimplePerson.uim**

This UIM is similar to what has been previously defined.

The corresponding .properties should contain the localizable content for the page:

```
Page.Title=Person Home Page
Cluster.Title.Details=Details
Cluster.Title.ContactDetails=Contact Details
Field.Value.Welcome=Field Value
Field.Label.Welcome=Field Label
Field.Label.FirstName=First Name
Field.Label.LastName=Last Name
Field.Label.Title=Title
Field.Label.Gender=Gender
Field.Label.Email=Email
Field.Label.PhoneNumber=Phone Number
Field.Label.Address=Address
```
## <span id="page-27-0"></span>**4.3 Summary**

This chapter introduced the concepts of adding tab content. The following is a summary of the files that were modified during this chapter, and a reference to the targets that will process each of them.

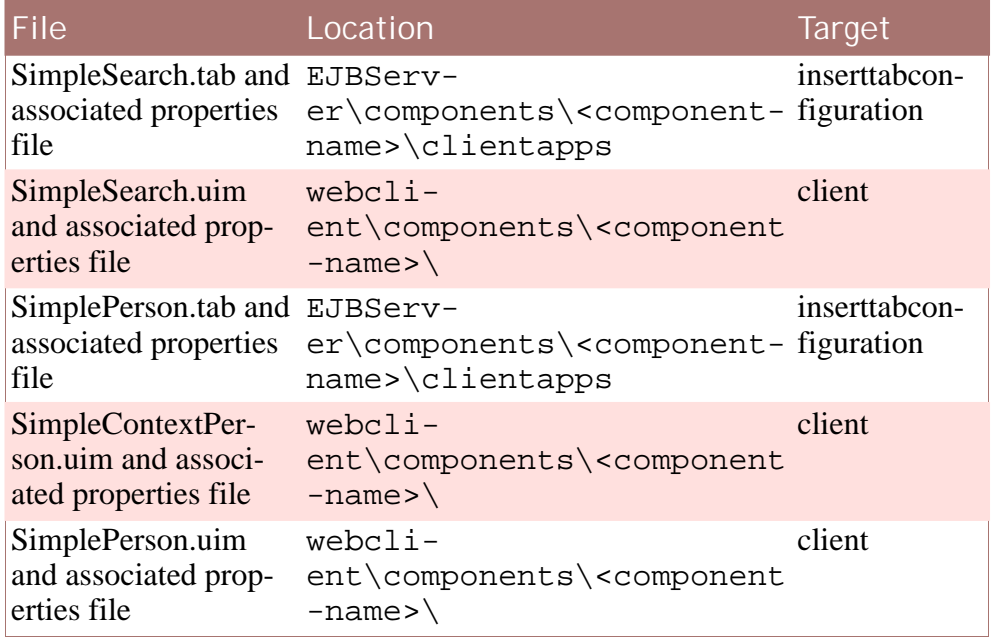

**Table 4.1 File Summary**

# Chapter 5

# <span id="page-29-0"></span>Working with Modal Dialogs

# <span id="page-29-1"></span>**5.1 Introduction**

This chapter will introduce the ability to modify content in the Cúram application. This includes the following features:

- Modal Dialogs
- Wizard Progress Bar

These additional features will be illustrated by extending the existing application to include the capability of adding an employment history for a person.

Figure 5.1, *[Modal Dialog](#page-29-2)* shows a screen shot of a simple modal dialog to be added.

<span id="page-29-2"></span>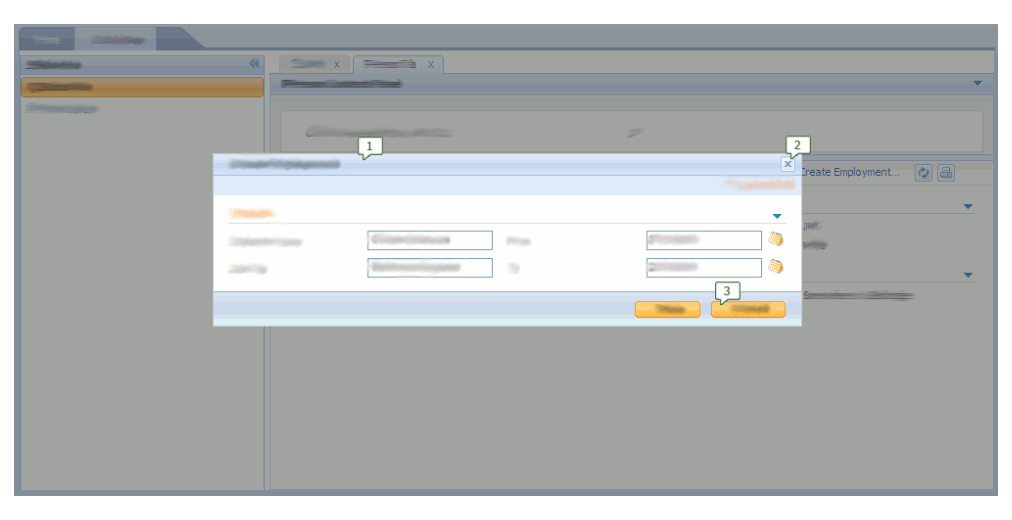

**Figure 5.1 Modal Dialog**

1. Title Bar

- 2. Close Button
- 3. Action Controls

A modal dialog is a separate window that opens over the rest of the interface. The user cannot switch back to the parent interface until the modal is closed, either by submitting it or canceling it.

Modal dialogs are recommend for editing data in the Cúram application because they make the modification of data more transactional; the user is forced to either submit changes or cancel them, and there is no ambiguity caused by the user being allowed to switch context in the middle of making changes.

<span id="page-30-0"></span>Where there is too much information to for a single modal dialog, a wizard progress bar (will be covered later) can be used. This allows a sequence of modal dialogs to be used for editing.

## **5.2 Opening a modal dialog**

Page Level Action Controls allow the user to perform certain actions on the page. For this example, the Person Page defined in [Section 4.2.2,](#page-26-0) *Define the [Person Page](#page-26-0)* will be extended to contain two action controls, one of which will open a basic modal dialog and another that will open a wizard progress bar.

Figure 5.2, *[Extended Simple Person Page With Page Level Action Control](#page-30-1)s* shows a screen shot of the extended page with those Page Level Action Controls.

<span id="page-30-1"></span>![](_page_30_Figure_9.jpeg)

**Figure 5.2 Extended Simple Person Page With Page Level Action Controls**

#### 1. Page Level Action Controls

Example 5.1, *[SimplePerson.uim](#page-31-1)* shows the code of the extended SimplePerson.uim.

![](_page_30_Figure_13.jpeg)

```
\epsilon CONNECT>
          <SOURCE NAME="PAGE" PROPERTY="personID"/>
          <TARGET NAME="PAGE" PROPERTY="personID"/>
        </CONNECT>
       \langle/LINK>
   </ACTION_CONTROL>
   <ACTION_CONTROL LABEL="Control.Label.CreateEmploymentWizard">
      <LINK PAGE_ID="CreateEmploymentWizard_pageOne"
        OPEN_MODAL="true">
        \leqCONNECT>
          <SOURCE NAME="PAGE" PROPERTY="personID"/>
          <TARGET NAME="PAGE" PROPERTY="personID"/>
        \langle (CONNECT>
      </LINK></ACTION_CONTROL>
 </ACTION_SET>
</PAGE>
```
**Example 5.1 SimplePerson.uim**

The corresponding .properties is extended to include the label properties for the action controls:

```
Control.Label.CreateEmployment=Add Employment History
Control.Label.CreateEmployment=Add Employment in Wizard
```
### **5.3 Defining the content of the modal dialog**

The content of a modal dialog is just a standard UIM page, though it is styled different when it is displayed by the browser. Specifically, in the modal dialog that we are going to define,

- the title is displayed in the title bar of the window, refer to User Interface Element 1 in Figure 5.1, *[Modal Dialog](#page-29-2)*;
- the action controls appear in a bar at the bottom of the page, refer to User Interface Element 3 in Figure 5.1, *[Modal Dialog](#page-29-2)*;
- and the close button on the title bar allows the user to close the window without submitting changes, refer to User Interface Element 2 in Figure 5.1, *[Modal Dialog](#page-29-2)*.

Example 5.2, *[CreateEmployments.uim](#page-32-1)* shows the UIM code for this modal dialog.

```
<PAGE PAGE_ID="CreateEmployments" WINDOW_OPTIONS="width=250">
  <PAGE_TITLE>
   <CONNECT>
      <SOURCE NAME="TEXT" PROPERTY="Page.Title"/>
    </CONNECT>
  </PAGE_TITLE>
  <PAGE_PARAMETER NAME="personID"/>
  <CONNECT>
```

```
<SOURCE NAME="PAGE" PROPERTY="personID"/>
   <TARGET NAME="ACTION" PROPERTY="personID"/>
 </CONNECT>
 <SERVER_INTERFACE NAME="ACTION"
   CLASS="EmploymentFacade"
   OPERATION="createEmployment"
   PHASE="ACTION"/>
 <CLUSTER TITLE="Cluster.Title.Details" NUM_COLS="2">
   <FIELD LABEL="Field.Label.EmployerName">
     <CONNECT>
        <TARGET NAME="ACTION" PROPERTY="employerName"/>
     </CONNECT>
   </FIELD>
   <FIELD LABEL="Field.Label.JobTitle">
     <CONNECT>
       <TARGET NAME="ACTION" PROPERTY="jobTitle"/>
     </CONNECT>
    </FIELD>
   <FIELD LABEL="Field.Label.FromDate">
     <CONNECT>
        <TARGET NAME="ACTION" PROPERTY="fromDate"/>
     </CONNECT>
   \langle FIELD>
   <FIELD LABEL="Field.Label.ToDate">
     <CONNECT>
        <TARGET NAME="ACTION" PROPERTY="toDate"/>
      </CONNECT>
   </FIELD>
 </CLUSTER>
 <ACTION_SET TOP="false">
   <ACTION_CONTROL LABEL="Control.Label.Save" TYPE="SUBMIT">
    <ACTION_CONTROL LABEL="Control.Label.Cancel" TYPE="SUBMIT"/>
 </ACTION_SET>
</PAGE>
```
**Example 5.2 CreateEmployments.uim**

One element to note is the WINDOW\_OPTIONS attribute of the PAGE element. In this example, the width has been set to 250. As no height is set, it will be automatically calculated when the dialog is displayed.

The corresponding .properties should contain the localizable content for the modal dialog:

```
Page.Title=Create Employment
Cluster.Title.Details=Details
Field.Value.Welcome=Here's the details panel for a person
Control.Label.Save=Save
Control.Label.Cancel=Cancel
Field.Label.PersonID=Person ID
Field.Label.EmployerName=Employer Name
Field.Label.JobTitle=Job Title
Field.Label.FromDate=From
Field.Label.ToDate=To
```
### <span id="page-32-0"></span>**5.4 Using a Wizard Progress Bar**

In certain scenarios, it is desirable to split modifications over a number of

pages. In the Cúram application , this is achieved through the use of a Wizard Progress Bar.

Figure 5.3, *[Create Employment Wizard Progress Bar](#page-33-0)* shows the different artifacts that the inclusion of a wizard adds to a modal dialog's display.

<span id="page-33-0"></span>![](_page_33_Picture_3.jpeg)

**Figure 5.3 Create Employment Wizard Progress Bar**

- 1. Wizard Progress Bar
- 2. Step Title
- 3. Step Description

This artifact is added to the display of a modal dialog to indicate that the particular page is part of a sequence of pages. It includes

- a wizard progress bar which shows the sequence of pages with the current page highlighted, refer to User Interface Element 1 in Fi[gure 5.3,](#page-33-0) *[Create Employment Wizard Progress Bar](#page-33-0)*;
- a step title, refer to User Interface Element 2 in Figure 5.3, *[Create Em](#page-33-0)[ployment Wizard Progress Bar](#page-33-0)*;
- and a step description, refer to User Interface Element 3 in Fi[gure 5.3,](#page-33-0) *[Create Employment Wizard Progress Bar](#page-33-0)*.

To illustrate the use of a wizard, an alternative way of adding an employment history will be added to the application. Instead of having one dialog, the information will be split over a sequence of two pages, as can be seen in Figure 5.4, *[Create Employment Wizard - Page On](#page-34-1)e* and F[igure 5.4,](#page-34-1) *Create [Employment Wizard - Page One](#page-34-1)*

<span id="page-34-1"></span>

|                                 | $\mathbf{x}$ |
|---------------------------------|--------------|
| $\Omega$<br><b>Complete and</b> |              |
|                                 |              |
|                                 |              |
| The Control                     |              |
|                                 |              |
|                                 |              |
|                                 |              |
|                                 |              |

**Figure 5.4 Create Employment Wizard - Page One**

|    |                                                                                                    | $\mathbf x$ |
|----|----------------------------------------------------------------------------------------------------|-------------|
|    |                                                                                                    |             |
| -- | rinni (mesophys)<br><b>Contract Contract</b><br><b>Contract of the Contract of the Contract of the Contract of the Contract of the Contract of the Contract of the Contract of the Contract of the Contract of the Contract of the Contract of The Contract of The Contract of T</b> |             |
|    |                                                                                                    |             |
|    | 图<br>78                                                                                                    |             |
|    |                                                                                                    |             |
|    |                                                                                                    |             |
|    |                                                                                                    |             |
|    |                                                                                                    |             |

<span id="page-34-0"></span>**Figure 5.5 Create Employment Wizard - Page Two**

## **5.4.1 Wizard Progress Bar Configuration File**

CreateEmploymentWizard.properties contains the configuration of the wizard. Example 5.3, *[CreateEmploymentWizard.properties](#page-35-1)* shows the configuration file for the wizard progress bar. The wizard has two pages and the configuration specifies the text to appear in the progress bar, the step title, and the step description for each page.

![](_page_34_Picture_95.jpeg)

#### <span id="page-35-1"></span>**Example 5.3 CreateEmploymentWizard.properties**

The wizard configuration file is loaded into the data by adding the following lines to AppResource.dmx:

```
<row>
   <attribute name="resourceid">
     <value>1</value>
   </attribute>
   <attribute name="localeIdentifier">
     <value/>
   </attribute>
   <attribute name="name">
     <value>CreateEmploymentWizard</value>
   </attribute>
   <attribute name="contentType">
     <value>text/plain</value>
   </attribute>
   <attribute name="contentDisposition">
     <value>inline</value>
   </attribute>
   <attribute name="content">
     <value>./blob/CreateEmploymentWizard.properties</value>
   </attribute>
   <attribute name="internal">
     <value>1</value>
   </attribute>
   <attribute name="lastWritten">
     <value>2008-06-13-19.29.40</value>
   </attribute>
   <attribute name="versionNo">
     <value>1</value>
   </attribute>
   <attribute name="category">
     <value>RS_PROP</value>
   </attribute>
 \langle / r \cap w >
```
#### <span id="page-35-0"></span>**5.4.2 Definition of Wizard Pages.**

The sequence will contain two pages; the first requires the user to enter employer details and the second requires the user to enter dates.

```
<PAGE PAGE_ID="CreateEmploymentWizard_pageOne">
 <MENU MODE="WIZARD_PROGRESS_BAR">
      <CONNECT>
       <SOURCE NAME="CONSTANT" PROPERTY="Wizard" />
      </CONNECT>
 </MENU>
 <SERVER_INTERFACE NAME="ACTION" CLASS="EmploymentFacade"
   OPERATION="validateEmployerAndJobTitle" PHASE="ACTION"/>
 <PAGE_TITLE>
   <CONNECT>
     <SOURCE NAME="TEXT" PROPERTY="Page.Title"/>
    </CONNECT>
 </PAGE_TITLE>
 <CONNECT>
```

```
<SOURCE NAME="PAGE" PROPERTY="personID"/>
   <TARGET NAME="ACTION" PROPERTY="personID"/>
 </CONNECT>
 <PAGE_PARAMETER NAME="personID"/>
 <CLUSTER TITLE="Cluster.Title.Details">
   <FIELD LABEL="Field.Label.EmployerName">
     <CONNECT>
        <TARGET NAME="ACTION" PROPERTY="employerName"/>
     </CONNECT>
   \langle FIELD>
   <FIELD LABEL="Field.Label.JobTitle">
      <CONNECT>
        <TARGET NAME="ACTION" PROPERTY="jobTitle"/>
      </CONNECT>
   </FIELD>
 </CLUSTER>
 <ACTION_SET TOP="false">
    <ACTION_CONTROL LABEL="Control.Label.Next" TYPE="SUBMIT">
     <LINK PAGE_ID="CreateEmploymentWizard_pageTwo"
       DISMISS_MODAL="false">
        <CONNECT>
           <SOURCE NAME="ACTION" PROPERTY="personID"/>
           <TARGET NAME="PAGE" PROPERTY="personID"/>
        </CONNECT>
        <CONNECT>
           <SOURCE NAME="ACTION" PROPERTY="employerName"/>
           <TARGET NAME="PAGE" PROPERTY="employerName"/>
        </CONNECT>
        <CONNECT>
          <SOURCE NAME="ACTION" PROPERTY="jobTitle"/>
         <TARGET NAME="PAGE" PROPERTY="jobTitle"/>
       </CONNECT>
     \langle/LINK>
      </ACTION_CONTROL>
  </ACTION_SET>
</PAGE>
```
**Example 5.4 CreateEmploymentWizard\_pageOne.uim**

The wizard progress bar artifacts are added to the page through the inclusion of a MENU element with the attribute MODE="WIZARD\_PROGRESS\_BAR". The element references a constant called Wizard. The value of this property is defined in Constants.properties as CreateEmploymentWizard. This is how each page is associated with the wizard progress bar configuration already loaded into the database for this example.

The corresponding .properties for the first page of the wizard includes the localizable content for that page:

```
Page.Title=Create Employment
Cluster.Title.Details=Details
Control.Label.Next=Next
Field.Label.EmployerName=Employer Name
Field.Label.JobTitle=Job Title
```
The following is the second page that displayes the wizard progress bar:

```
<PAGE PAGE_ID="CreateEmploymentWizard_pageTwo">
  <MENU MODE="WIZARD_PROGRESS_BAR">
        <CONNECT>
          <SOURCE NAME="CONSTANT" PROPERTY="Wizard" />
        </CONNECT>
  </MENU>
 <PAGE_TITLE>
    <CONNECT>
      <SOURCE NAME="TEXT" PROPERTY="Page.Title"/>
    </CONNECT>
  </PAGE_TITLE>
  <PAGE_PARAMETER NAME="personID"/>
 <CONNECT>
    <SOURCE NAME="PAGE" PROPERTY="personID"/>
    <TARGET NAME="ACTION" PROPERTY="personID"/>
  </CONNECT>
  <PAGE_PARAMETER NAME="employerName"/>
  <CONNECT>
    <SOURCE NAME="PAGE" PROPERTY="employerName"/>
    <TARGET NAME="ACTION" PROPERTY="employerName"/>
  </CONNECT>
  <PAGE_PARAMETER NAME="jobTitle"/>
  <CONNECT>
      <SOURCE NAME="PAGE" PROPERTY="jobTitle"/>
      <TARGET NAME="ACTION" PROPERTY="jobTitle"/>
  </CONNECT>
  <SERVER_INTERFACE NAME="ACTION" CLASS="EmploymentFacade"
   OPERATION="createEmployment" PHASE="ACTION"/>
  <CLUSTER TITLE="Cluster.Title.Details" NUM_COLS="2">
   <FIELD LABEL="Field.Label.FromDate">
     <CONNECT>
        <TARGET NAME="ACTION" PROPERTY="fromDate"/>
      </CONNECT>
    </FIELD>
   <FIELD LABEL="Field.Label.ToDate">
      <CONNECT>
        <TARGET NAME="ACTION" PROPERTY="toDate"/>
      < / \tt{CONNECT} ></FIELD>
  </CLUSTER>
 <ACTION_SET TOP="false">
    <ACTION_CONTROL LABEL="Control.Label.Save" TYPE="SUBMIT">
     <LINK PAGE_ID="Employments" DISMISS_MODAL="TRUE">
       <CONNECT>
    <SOURCE NAME="ACTION" PROPERTY="personID" />
   <TARGET NAME="PAGE" PROPERTY="personID"/>
       </CONNECT>
      \langle/LINK>
    </ACTION_CONTROL>
  </ACTION_SET>
</PAGE>
```
**Example 5.5 CreateEmploymentWizard\_pageTwo.uim**

The corresponding .properties is includes the localizable content for

the page:

```
Page.Title=Create Employment
Cluster.Title.Details=Details
Control.Label.Save=Save
Field.Label.FromDate=From
Field.Label.ToDate=To
```
# <span id="page-38-0"></span>**5.5 Summary**

This chapter introduced using modals and wizard progress bars. The following is a summary of the files that were modified during this chapter, and a reference to the targets that will process each of them.

| File                                                                                             | Location                                                                                          | Target |
|--------------------------------------------------------------------------------------------------|---------------------------------------------------------------------------------------------------|--------|
| SimplePerson.uim<br>and associated prop-<br>erties file                                          | $webcli-$<br>ent\components\ <component<br><math>-name&gt;\right</math></component<br>            | client |
| CreateEmploy-<br>ments.uim and asso-<br>ciated properties file                                   | $webcli-$<br>ent\components\ <component<br><math>-name&gt;\</math></component<br>                 | client |
| CreateEmployment-<br>sWiz<br>ard_pageOne.uim and $-\text{name}$<br>associated properties<br>file | webcli-<br>ent\components\ <component< td=""><td>client</td></component<>                         | client |
| CreateEmployment-<br>sWiz<br>ard_pageTwo.uim<br>and associated prop-<br>erties file              | $webcli-$<br>ent\components\ <component<br><math>-name&gt;\right</math></component<br>            | client |
| CreateEmployment-<br>sWizard.properties                                                          | EJBServ-<br>er\components\ <component-<br>name&gt;\Data_Manager\script<br/>s\blob</component-<br> | client |
| <b>APPRE-</b><br><b>SOURCES.DMX</b>                                                              | EJBServ-<br>er\components\ <component-<br>name&gt;\Data_Manager\script<br/>S</component-<br>      | client |

**Table 5.1 File Summary**

# Chapter 6

# <span id="page-39-0"></span>Adding Tab Navigation

# <span id="page-39-1"></span>**6.1 Introduction**

This chapter will detail how to add navigation features to a tab. The Person Tab will be modified to include a navigation bar. Figure 6.1, *[Tab with Nav](#page-39-2)[igation Bar](#page-39-2)* shows a screenshot of the modified Person Tab with a navigation bar.

<span id="page-39-2"></span>![](_page_39_Picture_50.jpeg)

**Figure 6.1 Tab with Navigation Bar**

- 1. Content Area Navigation Bar
- 2. Page Group Navigation Bar

<span id="page-40-0"></span>It contains a content area navigation bar within one navigation tab, and a page group navigation bar with two navigation pages.

## **6.2 Define a Navigation Bar**

To configure a tab to contain a navigation bar in the content area, it is necessary to include the id of the navigation bar configuration in the navigation element of the tab. Example 6.1, *[SimplePerson.Tab](#page-40-2)* shows the modified version of Person, tab.

```
<tc:tab-config
       id="SimplePerson">
 <tc:page-param name="personID"/>
 <tc:context page-id="SimplePersonContext" height="60"/>
 <tc:navigation id="SimplePersonNav"/>
</tc:tab-config>
```
#### **Example 6.1 SimplePerson.Tab**

The navigation bar configuration itself is defined using an XML configuration file with the extension .nav. Like other tab configuration artifacts, the .nav files are located in the EJBServer\components\<component-name>\clientapps directory, where <component-name> is a custom component.

Example 6.2, *[SimplePersonNav.nav](#page-40-3)* shows the contents of SimplePersonNav.nav. It defines one navigation group, with two navigation pages.

```
<nc:navigation id="SimplePersonNav">
 <nc:nodes>
      <nc:navigation-group id="PersonHome" title="PersonHome"
        description="Person Details Group">
     <nc:navigation-page id="SimplePerson" page-id="SimplePerson"
       title="PersonDetails.Title"/>
    <nc:navigation-page id="Employments" page-id="Employments"
      title="EmploymentHistory.Title"/>
  </nc:navigation-group>
</nc:nodes>
</nc:navigation>
```
**Example 6.2 SimplePersonNav.nav**

The corresponding .properties should contain the localizable content for the page:

```
PersonHome.Title=Person Home
EmploymentHistory.Title=Employment History
PersonDetails.Title=Person Details
```
## **6.3 Summary**

In this chapter, a navigation bar was added to the Person Tab defined in [Sec](#page-25-0)tion 4.2, *[Define the Person Tab](#page-25-0)*. The following is a summary of the files that were modified during this chapter, and a reference to the targets will process each of them.

![](_page_41_Picture_75.jpeg)

**Table 6.1 File Summary**

# Chapter 7

# <span id="page-42-0"></span>Working with Lists

# <span id="page-42-1"></span>**7.1 Introduction**

This chapter will introduce the following new features:

- Expandable Lists
- List Actions Menus

The Person Search page defined in Section 3.4.1, *[Define the Search](#page-20-1) [Page](#page-20-1)* will be extended to include examples of both an Expandable List and a List Actions Menu, as can be seen in the modified Person Search page of Figure 7.1, *[Expandable List With List Actions Menu](#page-42-2)*

<span id="page-42-2"></span>![](_page_42_Picture_75.jpeg)

**Figure 7.1 Expandable List With List Actions Menu**

- 1. Expandable List
- 2. List Actions Menu

# <span id="page-43-0"></span>**7.2 Define an Expandable List**

The purpose of an Expandable List is to allow the user to see more information than was traditionally possible using a simple list, without navigating away from the list page itself.

An expandable list is a list where each row can be expanded by clicking on a toggle control. In the expanded state, a page relevant to the row is displayed.

<span id="page-43-1"></span>

| $\mathbf{1}$           |                |                           |    |
|------------------------|----------------|---------------------------|----|
|                        |                | 986                       | R. |
| <b>Dominiquinying </b> | $\frac{2}{2}$  |                           |    |
|                        |                |                           |    |
|                        |                |                           | ▼  |
|                        |                |                           |    |
|                        |                |                           | ▼  |
|                        | <b>CASSING</b> | <b>Commission Control</b> |    |
|                        |                |                           |    |
| Oracle Orgánysapo)     |                |                           |    |
|                        |                |                           |    |
|                        |                |                           |    |
|                        |                |                           | Q, |

**Figure 7.2 Person Search Page With Expandable List**

- 1. Toggle Control
- 2. Page Level Action Sets

Figure 7.2, *[Person Search Page With Expandable L](#page-43-1)ist* shows the Person Search page which has been modified to include an expandable list. The following are some points to note:

- A Toggle Control is added to the start of each row. It allows the row to be expanded and collapsed. It is possible to expand more than one row at a time. The size of the content area adjusts automatically to accommodate this. Refer to User Interface Element 1 in Fig[ure 7.2,](#page-43-1) *Person [Search Page With Expandable List](#page-43-1)*
- Page Level Action Sets are displayed as buttons when a page is viewed inline. Refer to User Interface Element 2 in Figure 7.2, *[Person Search](#page-43-1) [Page With Expandable List](#page-43-1)*.

The following is the modified code for the Person Search page:

```
<PAGE PAGE_ID="SimpleSearch">
  <SERVER_INTERFACE NAME="ACTION"
   CLASS="PersonFacade"
   OPERATION="advancedSearch"
```

```
PHASE="ACTION"/>
  ...
 <LIST TITLE="List.Title.Results">
   <DETAILS_ROW>
     <INLINE_PAGE PAGE_ID="SimplePerson">
        <CONNECT>
          <SOURCE NAME="ACTION" PROPERTY="personID"/>
          <TARGET NAME="PAGE" PROPERTY="personID"/>
        \langle / CONNECT >
      </INLINE_PAGE>
   </DETAILS_ROW>
    ...
  </LIST>
</PAGE>
```
**Example 7.1 SimpleSearch.uim**

<span id="page-44-0"></span>A new element, the DETAILS\_ROW, has been added to the LIST. This defines the inline page that will be displayed when a row is expanded, including the parameters that will be passed to that page for each row.

# **7.3 Define a List Actions Menu**

List Actions Menus allow a set of actions associated with a particular row to be encapsulated into a menu.

<span id="page-44-1"></span>

|                       |                    |        |                             |                                                        | $\circledcirc$                                                                       |
|-----------------------|--------------------|--------|-----------------------------|--------------------------------------------------------|--------------------------------------------------------------------------------------|
|                       |                    |        |                             |                                                        |                                                                                      |
|                       |                    |        |                             |                                                        |                                                                                      |
|                       | SHIP:              | Gimale |                             | Panyak                                                 |                                                                                      |
| 2000                  |                    |        |                             |                                                        |                                                                                      |
|                       |                    |        |                             |                                                        |                                                                                      |
| ar albant .           | <b>Laid Street</b> |        | <b>State</b>                |                                                        |                                                                                      |
| ×<br><b>COMPANY</b>   | court.             |        | $\frac{1}{2}$               |                                                        | $\begin{array}{ c c }\hline\hline 2 \\ \hline \hline 0 \\ \hline \hline \end{array}$ |
| <b>Torrellon</b><br>× | Dealer:            |        | $\mathcal{C}(\mathbb{R}^d)$ | $\frac{3}{2}$                                          |                                                                                      |
|                       |                    |        |                             | standingiasyntas)<br>counter simple (imper) victimode. | $\overline{\mathfrak{L}}$                                                            |
|                       |                    |        |                             |                                                        |                                                                                      |
|                       |                    |        |                             |                                                        |                                                                                      |
|                       |                    |        |                             |                                                        |                                                                                      |
|                       |                    |        |                             |                                                        |                                                                                      |
|                       |                    |        |                             |                                                        |                                                                                      |
|                       |                    |        |                             |                                                        |                                                                                      |
|                       |                    |        |                             |                                                        |                                                                                      |

**Figure 7.3 Person Search Page With List Actions Menu**

- 1. Expanded List Actions Menu
- 2. List Actions Menu Icon
- 3. View Action Control

Figure 7.3, *[Person Search Page With List Actions Menu](#page-44-1)* shows the Person Search page which has been modified to include a list action menu. The following are some points to note:

- At the end of each row, an list actions menu icon is displayed. Clicking on this will expand the List Actions Menu.
- In this example, as a view action control was added to the List Actions Menu, the Actions column (refer to the first column in User Interface Element 4 of Figure 3.2, *[Person Search Page](#page-20-3)*) was removed.

The following is the modified code for the Person Search page:

```
<PAGE PAGE_ID="SimpleSearch">
  <LIST TITLE="List.Title.Results">
     ...
   <ACTION_SET TYPE="LIST_ROW_MENU">
      <ACTION_CONTROL LABEL="Control.Label.View">
        <LINK PAGE_ID="SimplePerson">
          <CONNECT>
            <SOURCE NAME="ACTION" PROPERTY="personID"/>
            <TARGET NAME="PAGE" PROPERTY="personID"/>
         </CONNECT>
        \it < /LINK> \it</ACTION_CONTROL>
      <ACTION_CONTROL LABEL="Control.Label.CreateEmployment">
        <LINK PAGE_ID="CreateEmployments" OPEN_MODAL="true">
          \epsilonCONNECT>
            <SOURCE NAME="ACTION" PROPERTY="personID"/>
            <TARGET NAME="PAGE" PROPERTY="personID"/>
          </CONNECT>
        </LINK>
      </ACTION_CONTROL>
      <ACTION_CONTROL
         LABEL="Control.Label.CreateEmploymentWizard">
         <LINK PAGE_ID="CreateEmploymentWizard_pageOne"
           OPEN_MODAL="true">
           \leqCONNECT>
             <SOURCE NAME="ACTION" PROPERTY="personID"/>
             <TARGET NAME="PAGE" PROPERTY="personID"/>
           \epsilon/CONNECT>
        </LINK>
      </ACTION_CONTROL>
    </ACTION_SET>
   <!-- Removing Actions Column -->
    <!--<CONTAINER LABEL="Container.Label.Actions">
       <ACTION_CONTROL LABEL="Control.Label.View">
        <LINK PAGE_ID="SimplePerson">
          <CONNECT>
            <SOURCE NAME="ACTION" PROPERTY="personID"/>
            <TARGET NAME="PAGE" PROPERTY="personID"/>
```

```
</CONNECT>
        </LINK></ACTION_CONTROL>
    </CONTAINER>-->
    ...
   \langle/LIST>
</PAGE>
```
**Example 7.2 SimpleSearch.uim**

An ACTION SET containing the three action controls has been added to the list. The attribute TYPE has been set to LIST\_ROW\_MENU, indicating that the action controls in this set are to be displayed on a List Actions Menu.

As the View action control has been added to the List Actions Menu, the column containing it is no longer necessary, and thus the UIM code for this has been commented out.

Localizable labels for the new action controls are placed in the corresponding .properties file content. For example:

```
Control.Label.CreateEmployment=Create Employment
Control.Label.CreateEmploymentWizard=Create Employment Wizard
```
# **7.4 Summary**

In this chapter, the Person Search page has been modified to include both an Expandable List and a List Actions Set.

A summary of the files modified and the targets that will process each of them is detailed below.

![](_page_46_Picture_146.jpeg)

**Table 7.1 Columns**

# **Notices**

<span id="page-47-0"></span>This information was developed for products and services offered in the U.S.A. IBM may not offer the products, services, or features discussed in this document in other countries. Consult your local IBM representative for information on the products and services currently available in your area. Any reference to an IBM product, program, or service is not intended to state or imply that only that IBM product, program, or service may be used. Any functionally equivalent product, program, or service that does not infringe any IBM intellectual property right may be used instead. However, it is the user's responsibility to evaluate and verify the operation of any non-IBM product, program, or service. IBM may have patents or pending patent applications covering subject matter described in this document. The furnishing of this document does not grant you any license to these patents. You can send license inquiries, in writing, to:

IBM Director of Licensing

IBM Corporation

North Castle Drive

Armonk, NY 10504-1785

U.S.A.

For license inquiries regarding double-byte (DBCS) information, contact the IBM Intellectual Property Department in your country or send inquiries, in writing, to:

Intellectual Property Licensing

Legal and Intellectual Property Law.

IBM Japan Ltd.

1623-14, Shimotsuruma, Yamato-shi

Kanagawa 242-8502 Japan

The following paragraph does not apply to the United Kingdom or any other country where such provisions are inconsistent with local law: INTERNATIONAL BUSINESS MACHINES CORPORA-TION PROVIDES THIS PUBLICATION "AS IS" WITHOUT WARRANTY OF ANY KIND, EITHER EXPRESS OR IMPLIED, INCLUDING, BUT NOT LIMITED TO, THE IMPLIED WAR-RANTIES OF NON-INFRINGEMENT, MERCHANTABILITY OR FITNESS FOR A PARTICULAR PURPOSE. Some states do not allow disclaimer of express or implied warranties in certain transactions, therefore, this statement may not apply to you.

This information could include technical inaccuracies or typograph-

ical errors. Changes are periodically made to the information herein; these changes will be incorporated in new editions of the publication. IBM may make improvements and/or changes in the product(s) and/or the program(s) described in this publication at any time without notice.

Any references in this information to non-IBM Web sites are provided for convenience only and do not in any manner serve as an endorsement of those Web sites. The materials at those Web sites are not part of the materials for this IBM product and use of those Web sites is at your own risk.

IBM may use or distribute any of the information you supply in any way it believes appropriate without incurring any obligation to you. Licensees of this program who wish to have information about it for the purpose of enabling: (i) the exchange of information between independently created programs and other programs (including this one) and (ii) the mutual use of the information which has been exchanged, should contact:

IBM Corporation

Dept F6, Bldg 1

294 Route 100

Somers NY 10589-3216

U.S.A.

Such information may be available, subject to appropriate terms and conditions, including in some cases, payment of a fee.

The licensed program described in this document and all licensed material available for it are provided by IBM under terms of the IBM Customer Agreement, IBM International Program License Agreement or any equivalent agreement between us.

Any performance data contained herein was determined in a controlled environment. Therefore, the results obtained in other operating environments may vary significantly. Some measurements may have been made on development-level systems and there is no guarantee that these measurements will be the same on generally available systems. Furthermore, some measurements may have been estimated through extrapolation. Actual results may vary. Users of this document should verify the applicable data for their specific environment.

Information concerning non-IBM products was obtained from the suppliers of those products, their published announcements or other publicly available sources.

IBM has not tested those products and cannot confirm the accuracy of performance, compatibility or any other claims related to non-IBM products. Questions on the capabilities of non-IBM products should be addressed to the suppliers of those products.

All statements regarding IBM's future direction or intent are subject to change or withdrawal without notice, and represent goals and objectives only

All IBM prices shown are IBM's suggested retail prices, are current and are subject to change without notice. Dealer prices may vary.

This information is for planning purposes only. The information herein is subject to change before the products described become available.

This information contains examples of data and reports used in daily business operations. To illustrate them as completely as possible, the examples include the names of individuals, companies, brands, and products. All of these names are fictitious and any similarity to the names and addresses used by an actual business enterprise is entirely coincidental.

#### COPYRIGHT LICENSE:

This information contains sample application programs in source language, which illustrate programming techniques on various operating platforms. You may copy, modify, and distribute these sample programs in any form without payment to IBM, for the purposes of developing, using, marketing or distributing application programs conforming to the application programming interface for the operating platform for which the sample programs are written. These examples have not been thoroughly tested under all conditions. IBM, therefore, cannot guarantee or imply reliability, serviceability, or function of these programs. The sample programs are provided "AS IS", without warranty of any kind. IBM shall not be liable for any damages arising out of your use of the sample programs.

Each copy or any portion of these sample programs or any derivative work, must include a copyright notice as follows:

© (your company name) (year). Portions of this code are derived from IBM Corp. Sample Programs.

© Copyright IBM Corp. \_enter the year or years\_. All rights reserved.

If you are viewing this information softcopy, the photographs and color illustrations may not appear.

# **Programming Interface Information**

This publication documents intended programming interfaces that allow the customer to write programs to obtain the services of IBM Cúram Social Pogram Management.

# **Trademarks**

IBM, the IBM logo, and ibm.com are trademarks or registered trademarks of International Business Machines Corp., registered in many jurisdictions worldwide. Other product and service names might be trademarks of IBM or other companies. A current list of IBM trademarks is available on the Web at "Copyright and trademark information" at [http://www.ibm.com/legal/us/en/copytrade.shtml.](http://www.ibm.com/legal/us/en/copytrade.shtml)

Java and all Java-based trademarks and logos are registered trademarks of Oracle and/or its affiliates.

Other names may be trademarks of their respective owners. Other company, product, and service names may be trademarks or service marks of others.